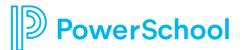

## How to Access Secondary Report Cards

Visit the district website, <u>www.olentangy.k12.oh.us</u>. From the **Parents** dropdown menu, click on **PowerSchool**.

**Important:** Do not use the mobile app to access this information. Please sign in to PowerSchool through the district website.

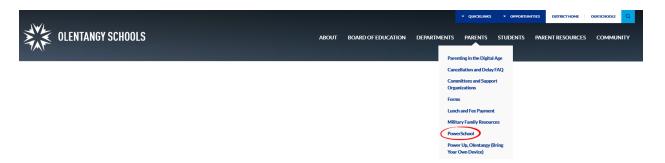

On the PowerSchool page, click the **Access the PowerSchool Student and Parent Sign In Page** link.

Enter your Username and Password, and click the Sign In button.

If you have not created a PowerSchool parent account, please contact your child's school office.

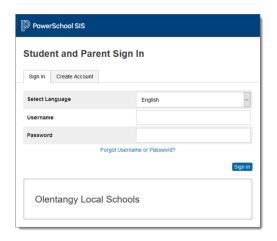

After you sign in, click on your child's name at the top left-hand corner of the page.

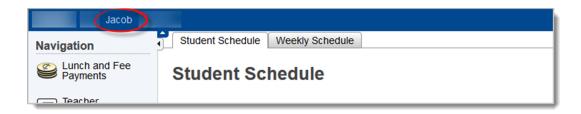

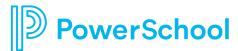

## How to Access Secondary Report Cards

Click on **Report Card** in the navigation pane on the left-hand side of the page to view your child's report card.

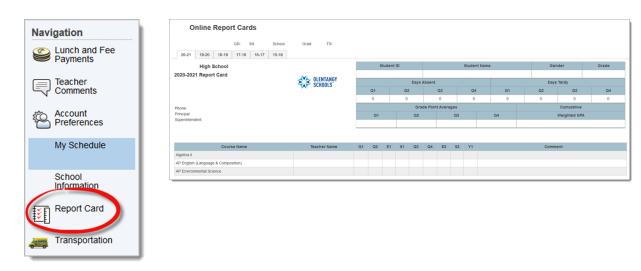

To print the report card, click the printer icon.

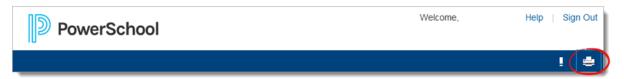

**Note:** Report cards print differently from various browsers. The recommendation is to use **Google Chrome** when printing the online report cards.